# develop

The Minnesota Quality Improvement & Registry Tool

#### **GRANTS – AWARD INSTRUCTIONS**

Programs that are awarded Regional Grants will receive both a paper letter from their Grant Administrator and an automatic email from Develop. When you receive one of these notifications, you can log into your Develop Organization Profile and see which items were approved.

- 1. Log into your Develop Profile with your email address and password.<br>2. From the drop down menu, choose your Organization.
- From the drop down menu, choose your Organization.

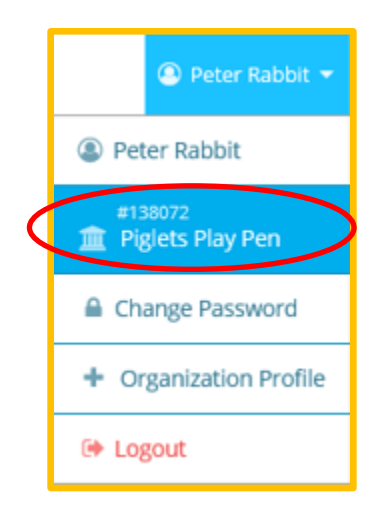

3. From your **Organization Profile**, select the **Quality Tab** and **Dashboard** sub-tab. Find your Regional grant case and click **View Case Info**.

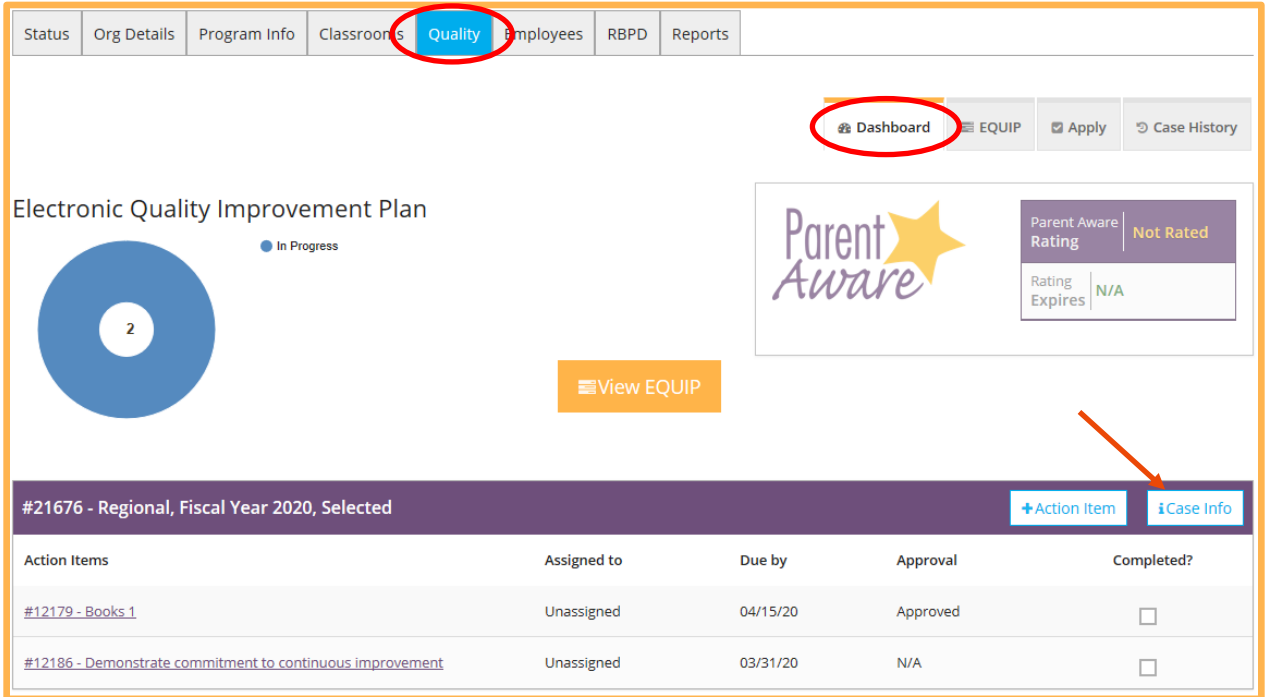

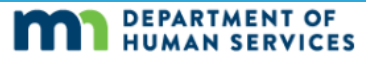

4. Click **\$ Expenditures**, then **View Case EQUIP**.

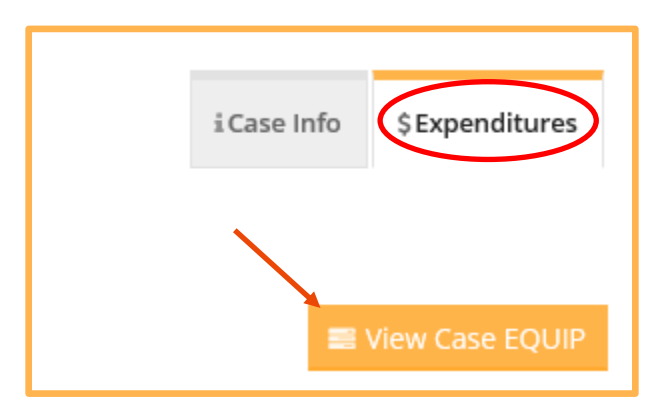

5. Click **Manage**. This will open the details of your Action Item/expenditure request. *Carefully review the information*, including whether the Action Item/expenditure request was approved or denied, the amount that was approved, and the method of payment. This will tell you which item(s) were approved from your application.

Do this for each Action Item/expenditure request you entered for your grant application.

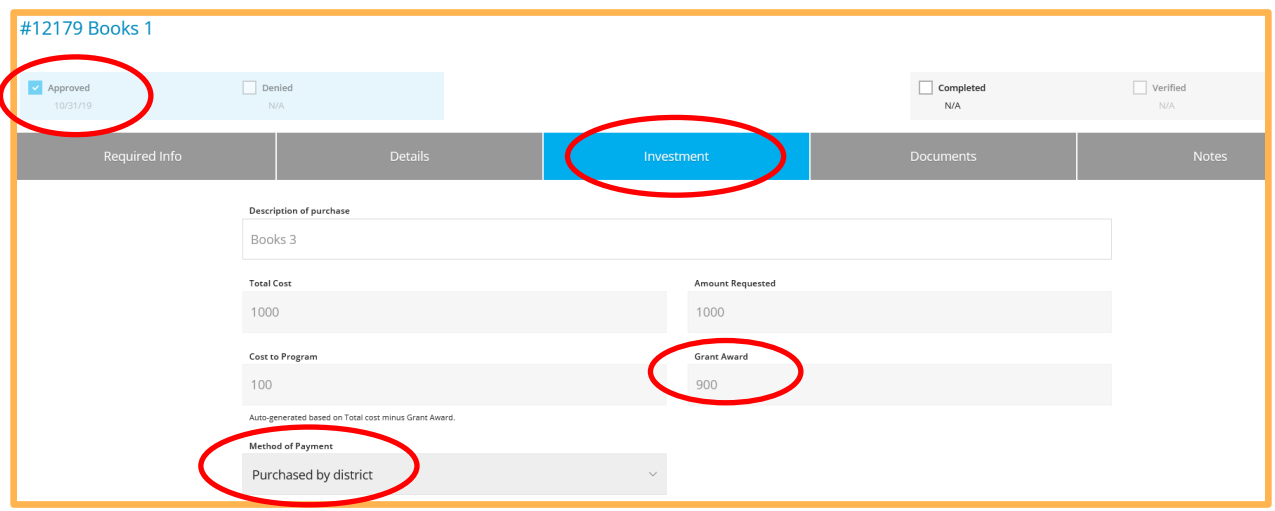

6. Programs are required to have 12 hours of training in order to receive a Regional or MNTRECC grant. You will see an Action Item that says, "Complete 12 hours of training." When your program has completed the 12 hours of training, click the **Completed** checkbox for this Action Item. Your program may already have completed the required training when the grant is awarded.

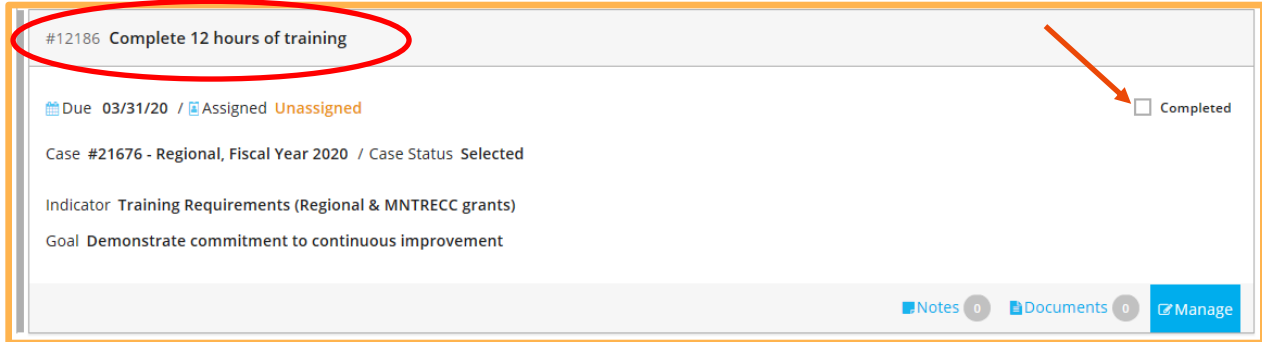

7. You will see a pop-up window. Click **Ok**.

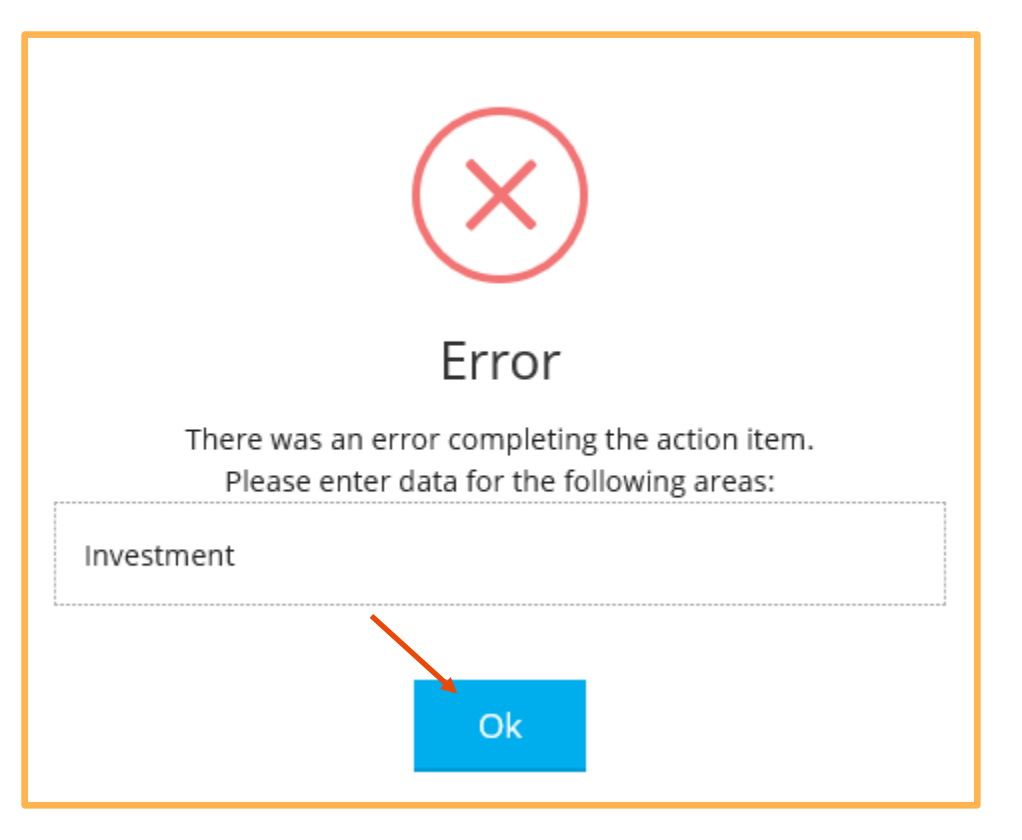

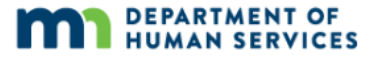

8. The Action Item details will open. Enter the Event ID(s) of the training(s) that were taken to meet the training requirement and the cost of the training(s). This amount can be \$0. Check the **Completed** checkbox. Click the **X**, then click **Save and Close**.

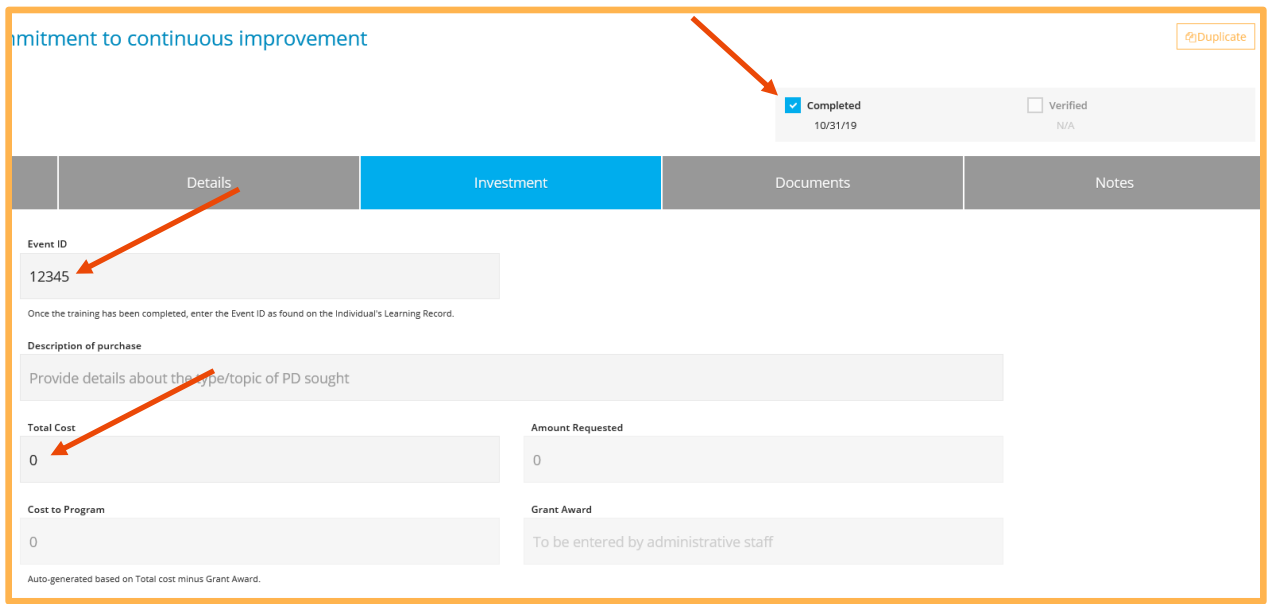

At this point, your Grant Administrator will change the status of your grant case to **Approved to Spend**.

9. Programs will need to upload documentation when the grant is in Approved to Spend status. To do this, click **Manage** on the Action Item/expenditure request.

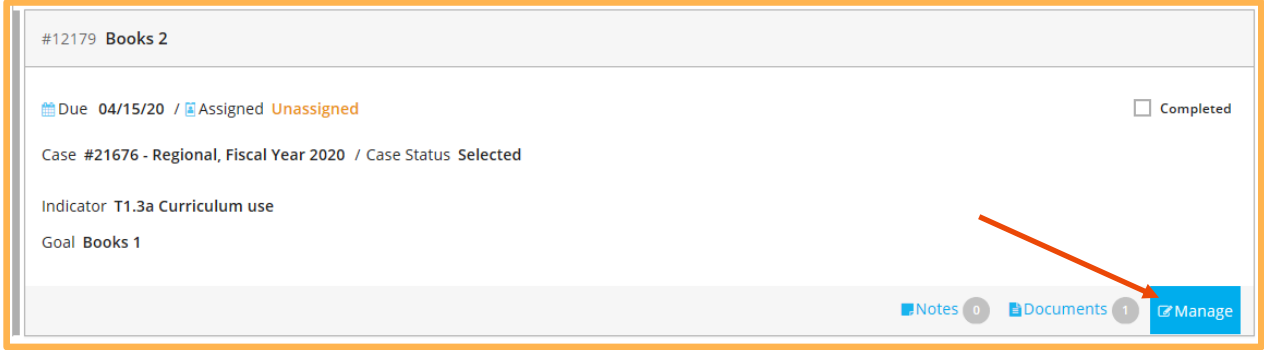

*If the program buys.* Upload a receipt showing the item you purchased.

*If the agency buys on behalf of the program.* Upload a shopping cart or a link to an online shopping cart.

10. To upload files, Click on the **Documents** tab. Click **+Files**. Select the file you want to upload and click **Open**. Check the **Completed** checkbox. Do this for each Action Item.

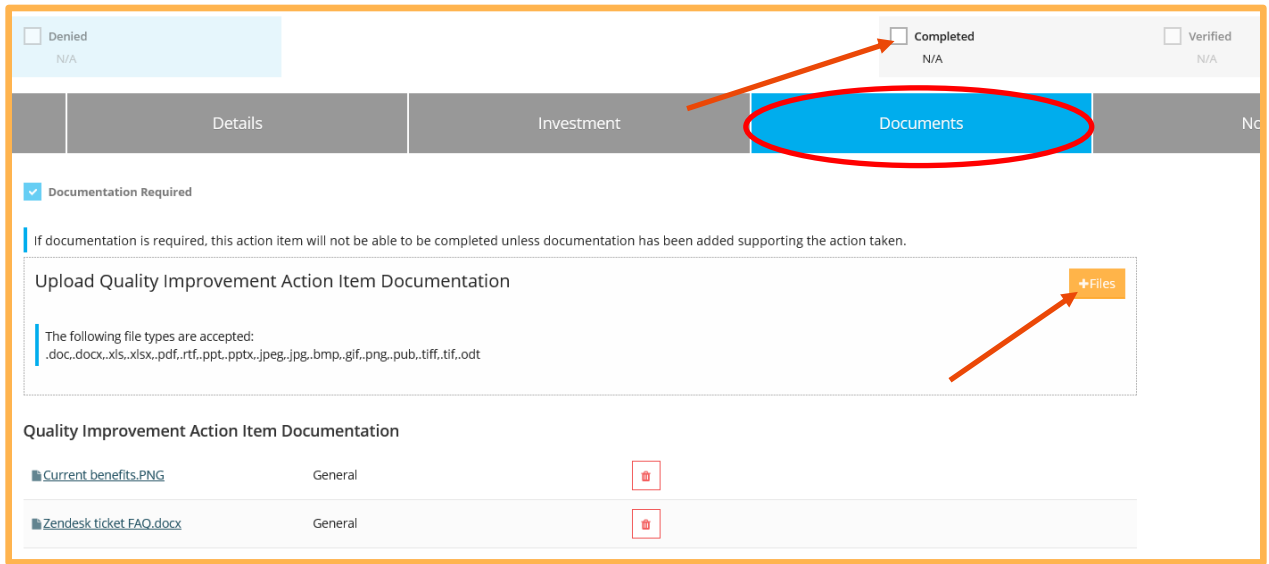

*If the program buys.* When you have submitted documentation for all Action Items/expenditure requests, the Grant Administrator will change the status of the grant case to **Ready for Payment**. When all Action Items/expenditure requests have been checked as **Completed** and **Verified**, the Grant Administrator will change the status of the grant case to **Finalized**.

*If the agency buys on behalf of the program.* When all Action Items/ expenditure requests have been checked as **Completed** and **Verified**, the Grant Administrator will change the status of the grant case to **Finalized**.

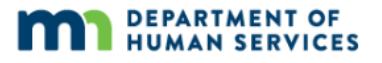